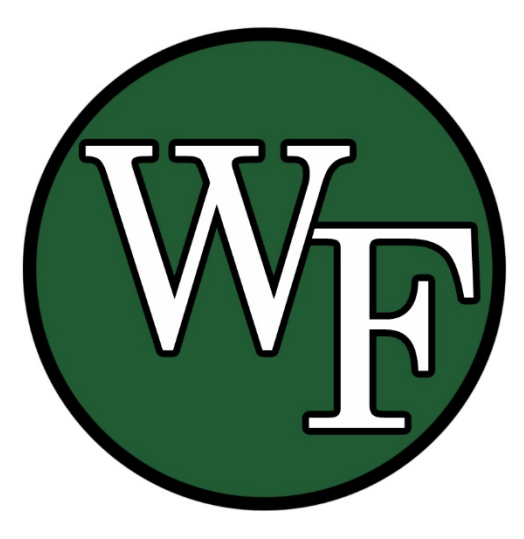

# Accessing Report Cards in the I-Campus Parent Portal

- Log onto the William Floyd School District website, [www.wfsd.k12.ny.us](http://www.wfsd.k12.ny.us/)
- Click on the link for the Parent Portal on the top right toolbar.

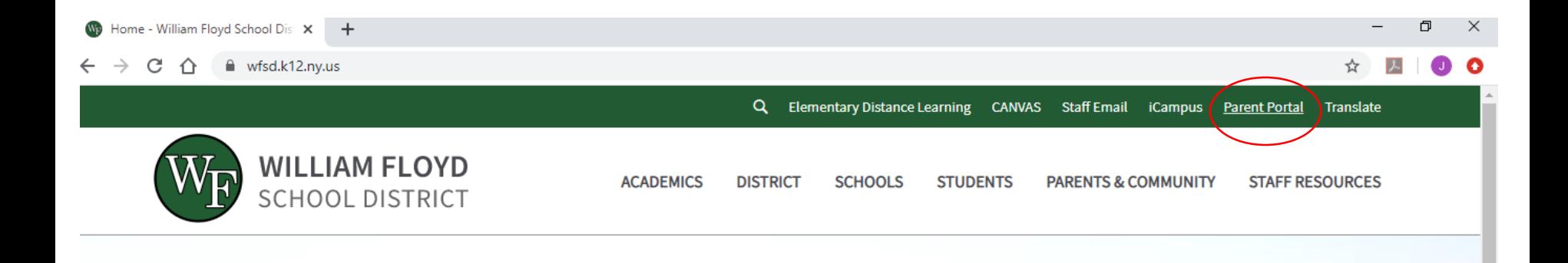

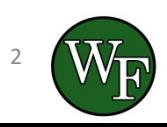

• A new page will open and then select "Campus Parent".

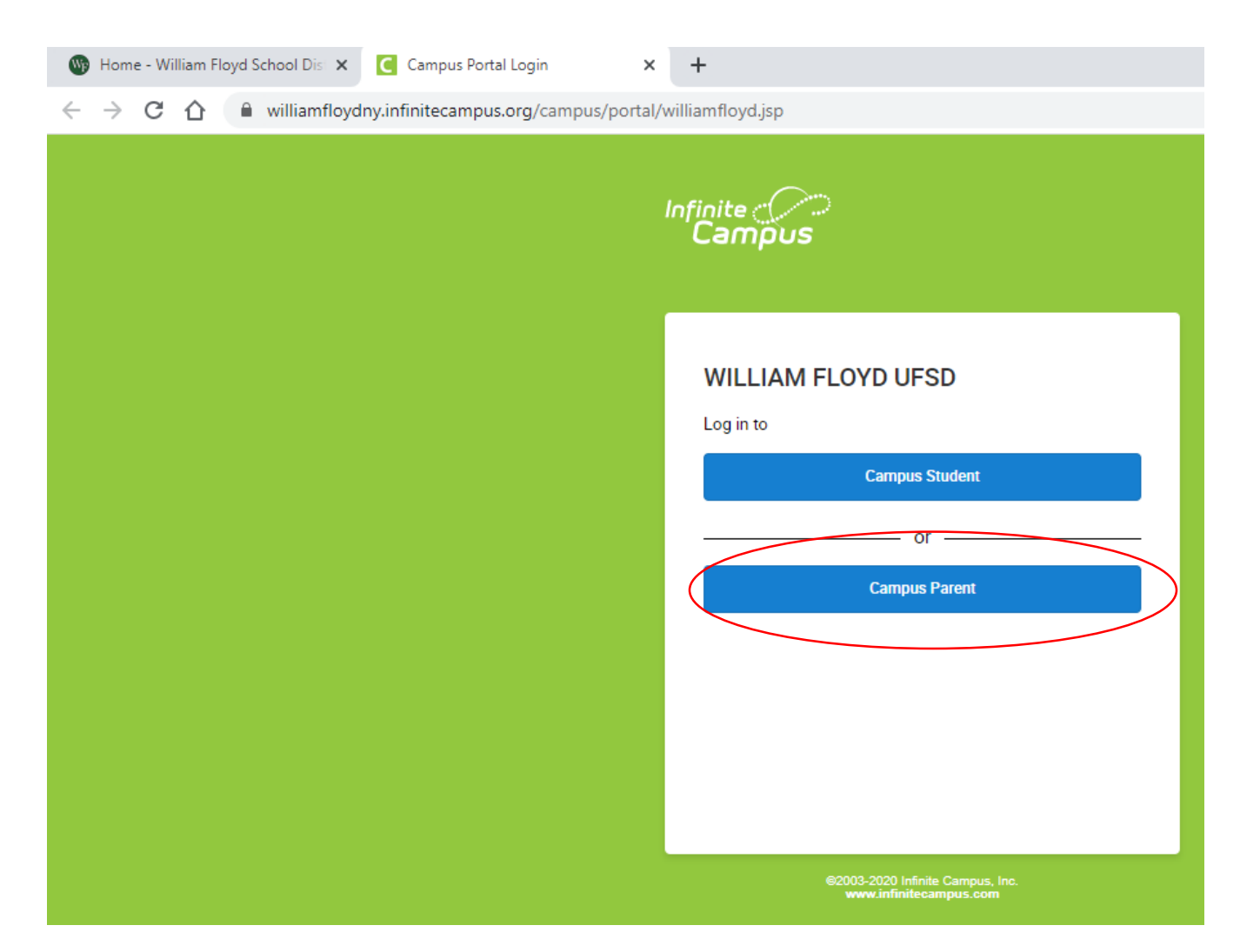

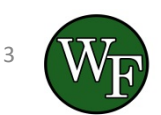

• If you already set up a username and password enter your credentials to log in.

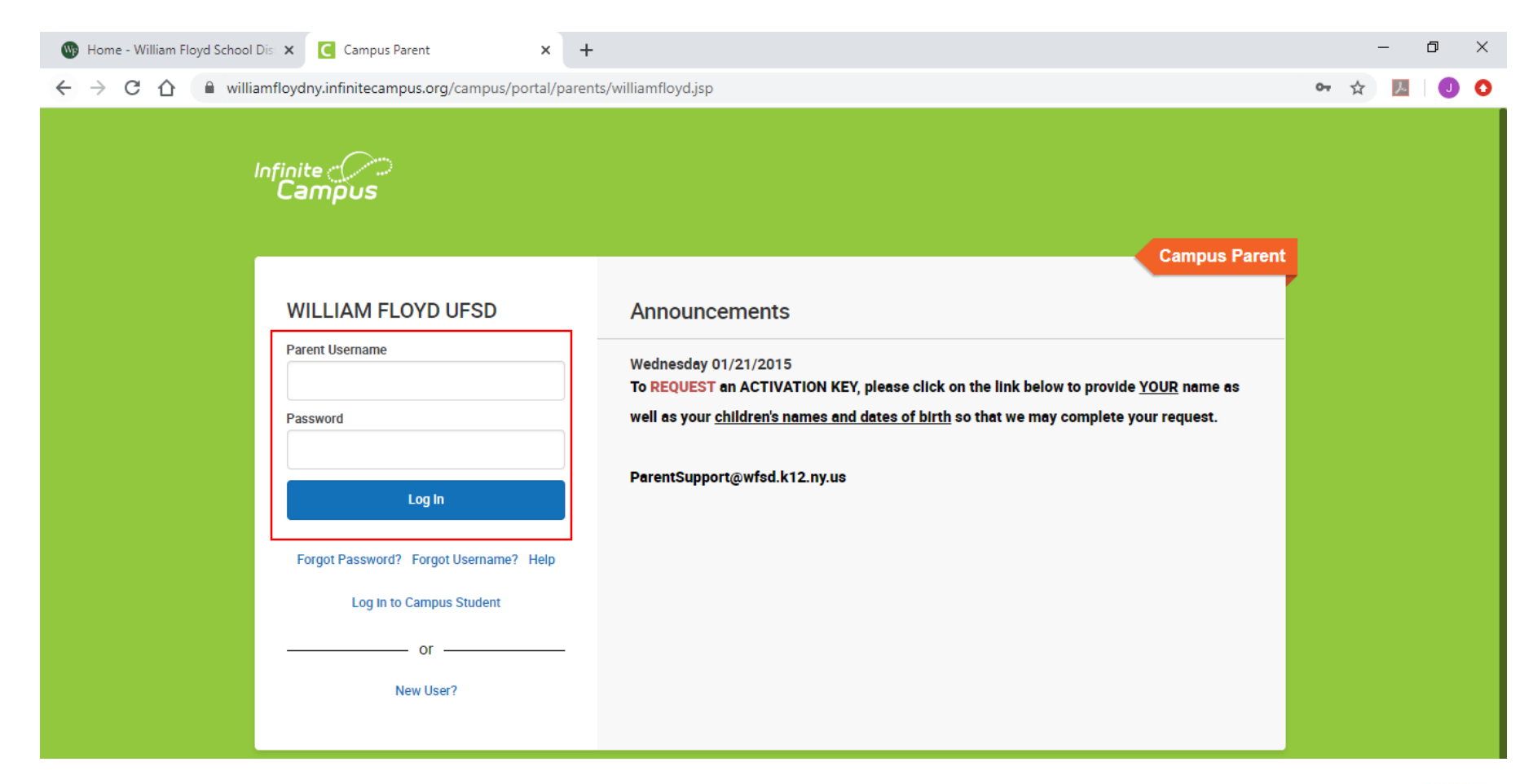

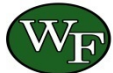

- If you have not created an account, email **[ParentSupport@wfsd.k12.ny.us](mailto:ParentSupport@wfsd.k12.ny.us)** with your name as well as your children's names and dates of birth in order to receive an activation key.
- Once you received your activation key, select "New User".

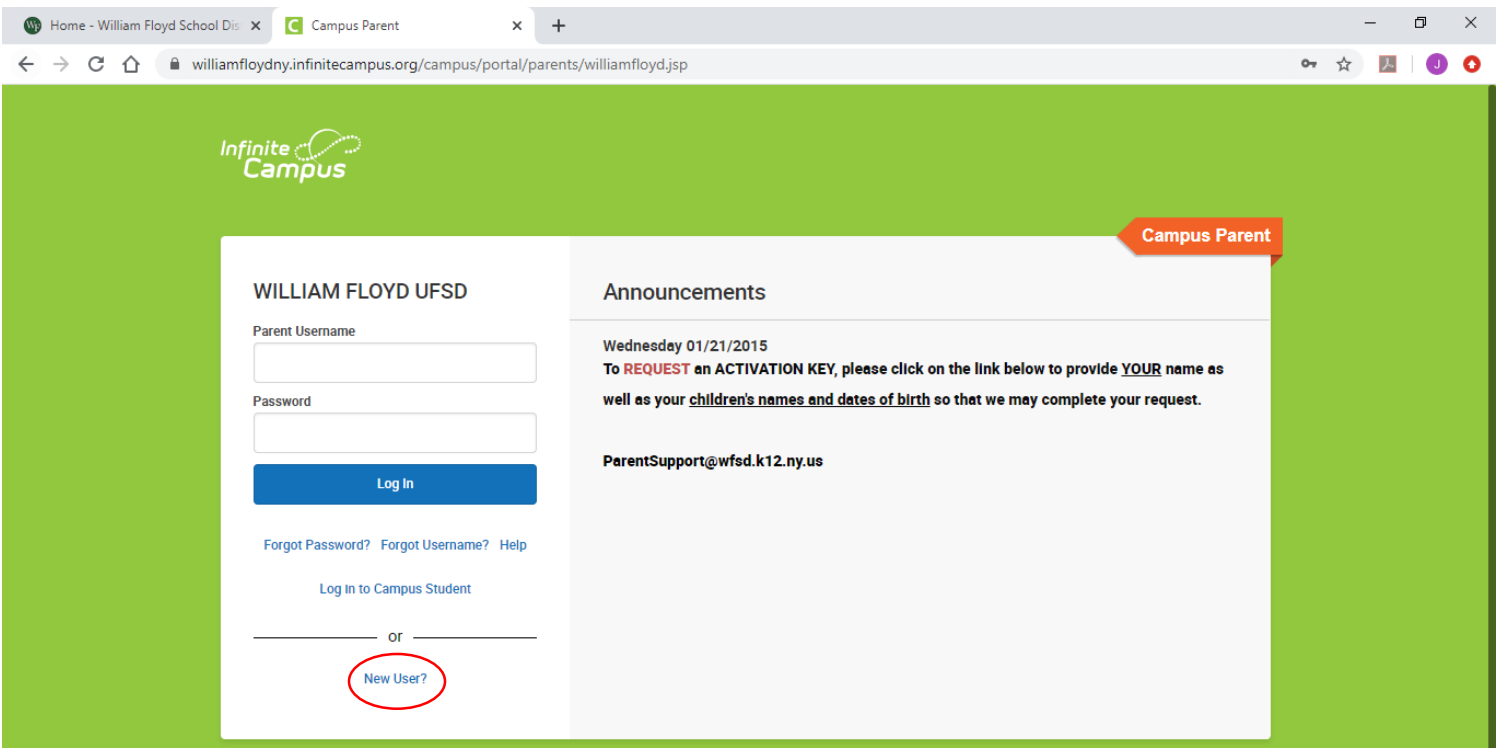

5

• Enter your activation key and follow each step to set up your account.

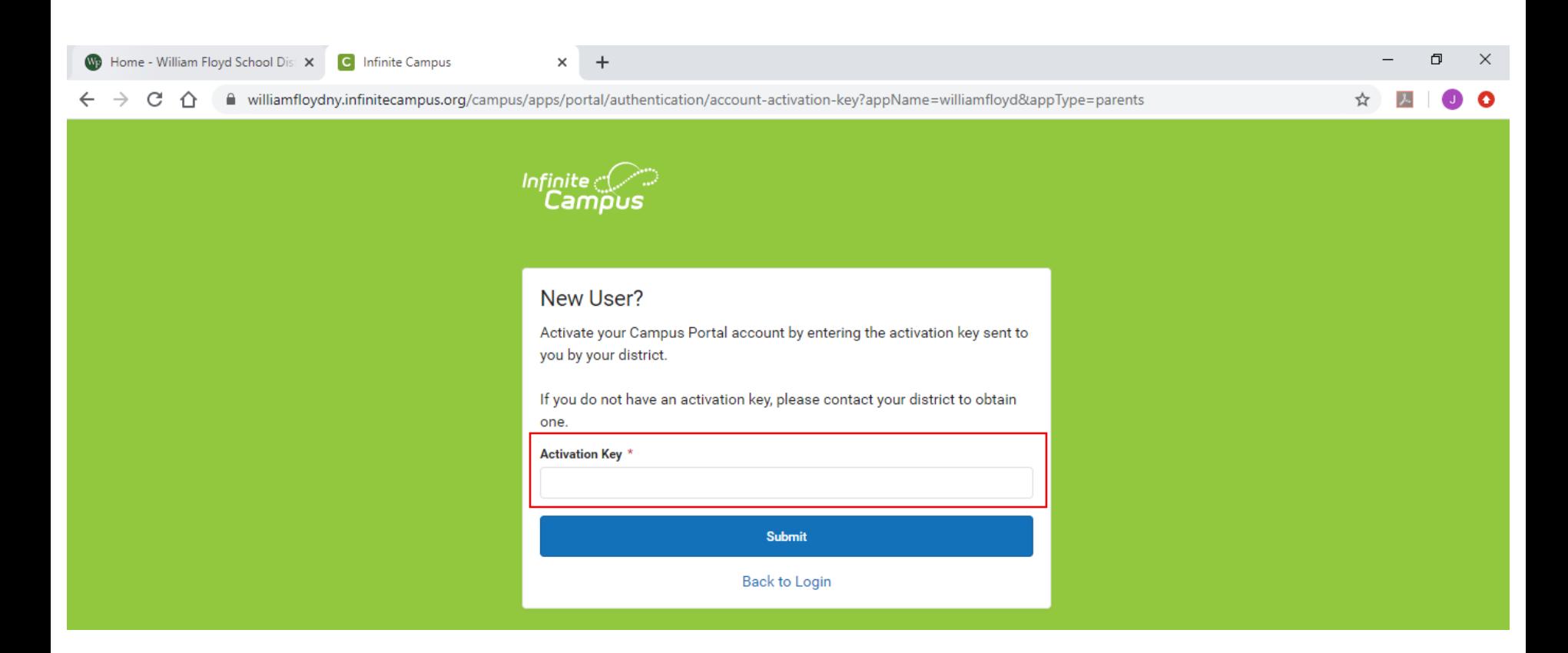

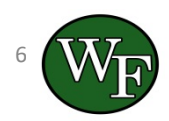

## Accessing the Report Card

• Once you have logged into the Parent Portal, select "Reports" from the toolbar on the left hand side.

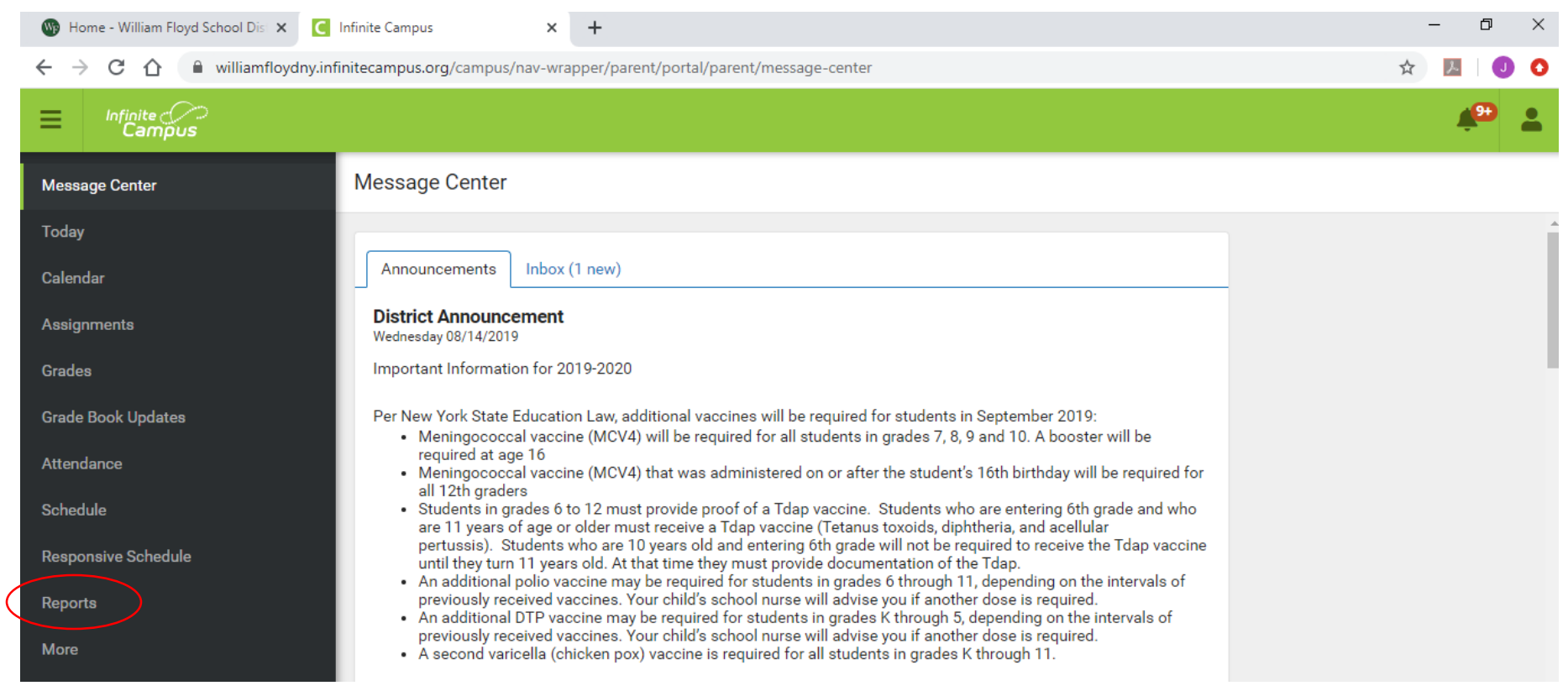

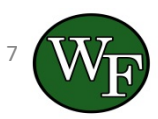

# Accessing the Report

- If you have multiple children in the district, select which child you would like to view from the drop down on the right side of the screen.
- Then select which report you would like to view.
- Select "Elementary Report Card" to view the K-5 Report Cards.
- Select "Report Card" to view the 6-12 Report Cards.
- The report card will pop up in a new window so ensure you do not have pop ups blocked.

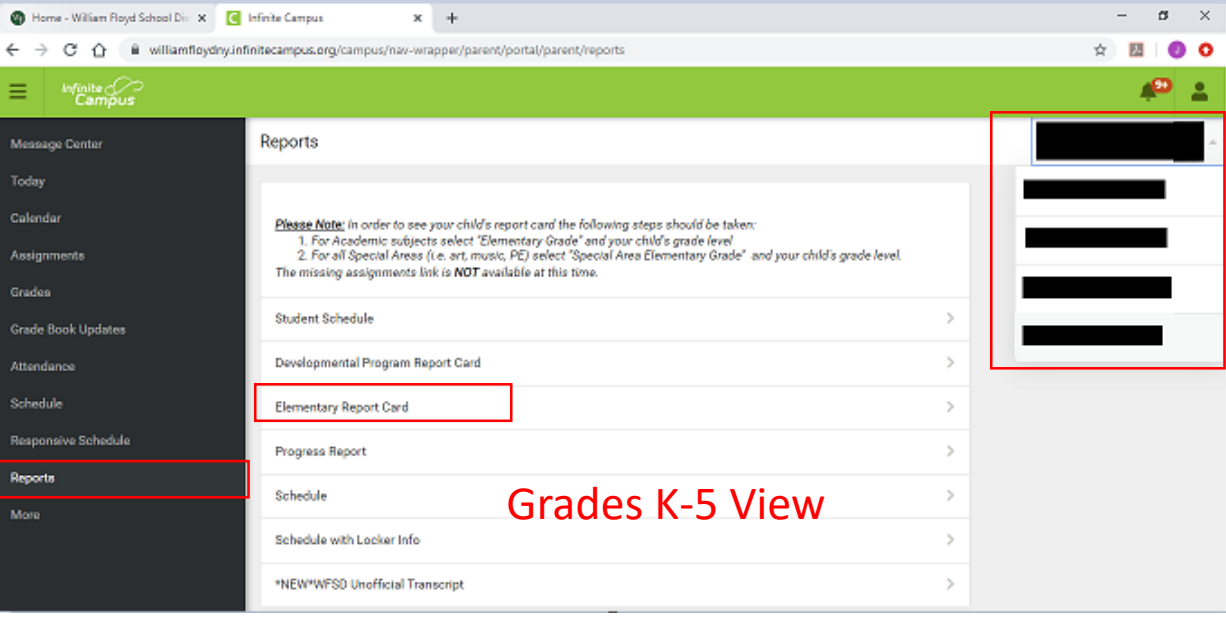

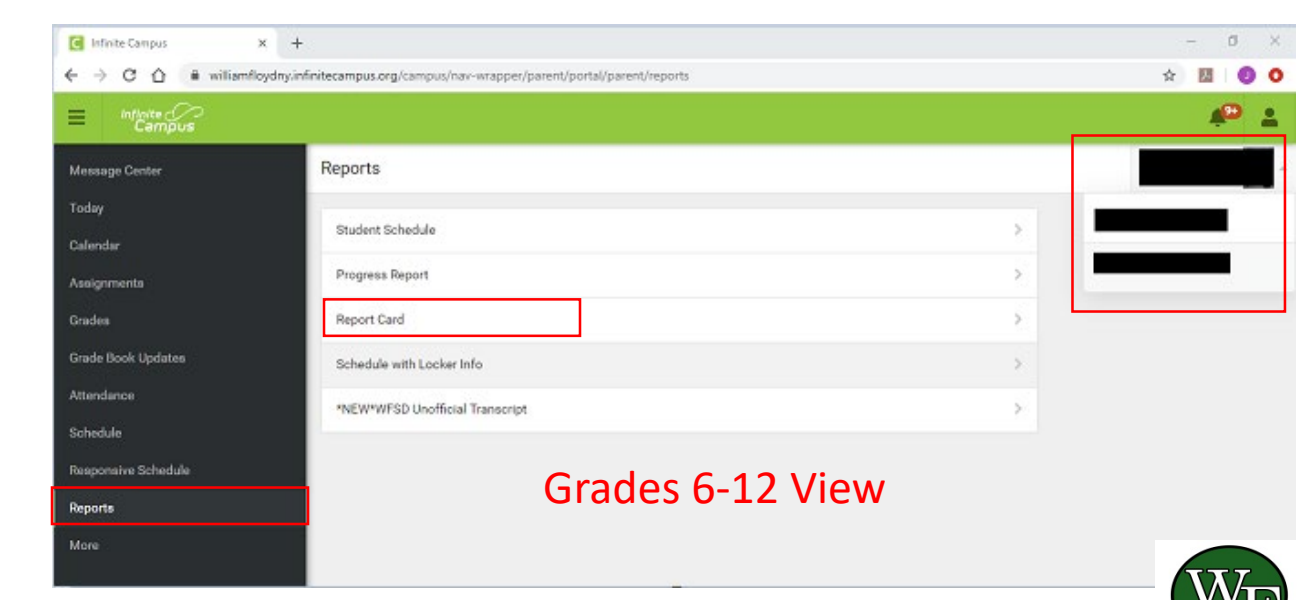